# **Oracle® Health Sciences Clinical Development Analytics**

Installation and Configuration Guide for Oracle Data Integrator Release 3.2.1 E86405-03

May 2018

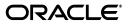

Oracle Health Sciences Clinical Development Analytics Installation and Configuration Guide for Oracle Data Integrator, Release 3.2.1

E86405-03

Copyright © 2010, 2018, Oracle and/or its affiliates. All rights reserved.

This software and related documentation are provided under a license agreement containing restrictions on use and disclosure and are protected by intellectual property laws. Except as expressly permitted in your license agreement or allowed by law, you may not use, copy, reproduce, translate, broadcast, modify, license, transmit, distribute, exhibit, perform, publish, or display any part, in any form, or by any means. Reverse engineering, disassembly, or decompilation of this software, unless required by law for interoperability, is prohibited.

The information contained herein is subject to change without notice and is not warranted to be error-free. If you find any errors, please report them to us in writing.

If this is software or related documentation that is delivered to the U.S. Government or anyone licensing it on behalf of the U.S. Government, then the following notice is applicable:

U.S. GOVERNMENT END USERS: Oracle programs, including any operating system, integrated software, any programs installed on the hardware, and/or documentation, delivered to U.S. Government end users are "commercial computer software" pursuant to the applicable Federal Acquisition Regulation and agency-specific supplemental regulations. As such, use, duplication, disclosure, modification, and adaptation of the programs, including any operating system, integrated software, any programs installed on the hardware, and/or documentation, shall be subject to license terms and license restrictions applicable to the programs. No other rights are granted to the U.S. Government.

This software or hardware is developed for general use in a variety of information management applications. It is not developed or intended for use in any inherently dangerous applications, including applications that may create a risk of personal injury. If you use this software or hardware in dangerous applications, then you shall be responsible to take all appropriate fail-safe, backup, redundancy, and other measures to ensure its safe use. Oracle Corporation and its affiliates disclaim any liability for any damages caused by use of this software or hardware in dangerous applications.

Oracle and Java are registered trademarks of Oracle and/or its affiliates. Other names may be trademarks of their respective owners.

Intel and Intel Xeon are trademarks or registered trademarks of Intel Corporation. All SPARC trademarks are used under license and are trademarks or registered trademarks of SPARC International, Inc. AMD, Opteron, the AMD logo, and the AMD Opteron logo are trademarks or registered trademarks of Advanced Micro Devices. UNIX is a registered trademark of The Open Group.

This software or hardware and documentation may provide access to or information about content, products, and services from third parties. Oracle Corporation and its affiliates are not responsible for and expressly disclaim all warranties of any kind with respect to third-party content, products, and services unless otherwise set forth in an applicable agreement between you and Oracle. Oracle Corporation and its affiliates will not be responsible for any loss, costs, or damages incurred due to your access to or use of third-party content, products, or services, except as set forth in an applicable agreement between you and Oracle.

# Contents

# Contents iii

| Preface                                              | v    |
|------------------------------------------------------|------|
| Audience                                             | v    |
| Documentation Accessibility                          | v    |
| Finding Certification Information                    | vi   |
| Finding Information and Patches on My Oracle Support | vi   |
| Finding Documentation on Oracle Technology Network   | vii  |
| Related Documents                                    | viii |
| Conventions                                          | ix   |

# 1 Before You Begin

| 1.1   | Checking for the Most Recent Information | 1-1 |
|-------|------------------------------------------|-----|
| 1.2   | Technology Stack and System Requirements | 1-1 |
| 1.2.1 | Supported Web Browsers                   | 1-3 |
| 1.2.2 | Source Systems                           | 1-3 |
| 1.3   | Installing the Prerequisite Software     | 1-3 |

# 2 Installing Oracle Health Sciences Clinical Development Analytics

| 2.1<br>2.1.1 | Adding InForm Studies to the OHSCDA Warehouse<br>OHSCDA InForm Consolidation Schema         | 2-2  |
|--------------|---------------------------------------------------------------------------------------------|------|
| 2.1.2        | Prerequisites                                                                               |      |
| 2.1.3        | Setting Up Consolidation Schema                                                             | 2-4  |
| 2.1.3.1      | Preparing TNSNAMES Files on Source Trial and Destination Consolidation Database Servers 2-5 |      |
| 2.1.3.2      | Creating a Consolidation Management Root Directory                                          | 2-5  |
| 2.1.4        | Initiating Consolidation of InForm Studies                                                  | 2-5  |
| 2.1.4.1      | Source Trial Database Configuration                                                         | 2-5  |
| 2.1.4.2      | Destination Consolidation Database Configuration                                            | 2-7  |
| 2.1.5        | Adjusting Scheduling of Consolidation Jobs                                                  | 2-8  |
| 2.2          | Running the OHSCDA Installer                                                                | 2-10 |
| 2.2.1        | Setting Up the Data Warehouse                                                               | 2-10 |
| 2.2.2        | Setting Up the Source System                                                                | 2-12 |
| 2.3          | Source-specific Procedures                                                                  | 2-14 |
| 2.3.1        |                                                                                             | 2-14 |

| 2.3.1.1 | Handling Deletions in Oracle Clinical                     | 2-14 |
|---------|-----------------------------------------------------------|------|
| 2.3.1.2 | Handling Deletions in Siebel Clinical                     | 2-14 |
| 2.3.1.3 | Handling Deletions in InForm                              | 2-15 |
| 2.3.2   | (Optional) Handling Deletion or Deactivation of a Study   | 2-15 |
| 2.3.3   | (Optional) Fine-tuning of Oracle Clinical Settings        | 2-16 |
| 2.4     | Setting Up Oracle Data Integrator                         | 2-16 |
| 2.5     | Configuring Data Sources for OHSCDA                       | 2-19 |
| 2.6     | Executing the ETL Load Plans                              | 2-20 |
| 2.7     | Emplacing the OHSCDA Help and Image Files                 | 2-20 |
| 2.7.1   | Placement of Files for Oracle WebLogic Managed Server     | 2-20 |
| 2.8     | Preparing the OBIEE Web Catalog and Repository for OHSCDA | 2-22 |
| 2.9     | Configuring HTML 5                                        | 2-25 |
| 2.10    | Configuring Maps                                          | 2-25 |
| 2.11    | Creating Security Groups and Application Roles for OHSCDA | 2-25 |
| 2.11.1  | Creating Groups                                           | 2-25 |
| 2.11.2  | Creating Application Roles                                | 2-26 |
| 2.12    | Adding a Source System to an Existing OHSCDA Setup        | 2-27 |
|         |                                                           |      |

# 3 Installing and Configuring Oracle GoldenGate

| 3.1   | Prerequisite                                                     | 3-1 |
|-------|------------------------------------------------------------------|-----|
| 3.2   | Installing Oracle GoldenGate                                     | 3-1 |
| 3.3   | Deploying and Configuring OHSCDA-specific Oracle GoldenGate Code | 3-2 |
| 3.4   | Encrypting Oracle GoldenGate Data                                | 3-3 |
| 3.5   | Executing Scripts                                                | 3-3 |
| 3.5.1 | Executing Scripts on Oracle Clinical Source System               | 3-3 |
| 3.5.2 | Executing Scripts on Oracle Clinical Target System               | 3-5 |
| 3.6   | Executing Full Load                                              | 3-6 |
| 3.7   | Executing an Incremental Load                                    | 3-7 |

# 4 Upgrading Oracle Health Sciences Clinical Development Analytics

| 4.1   | Upgrading from OHSCDA 3.2 to OHSCDA 3.2.1  | 4-1 |
|-------|--------------------------------------------|-----|
| 4.1.1 | Prerequisites                              | 4-1 |
| 4.1.2 | Running the Installer in Upgrade Mode      | 4-1 |
| 4.1.3 | Performing Next Steps                      | 4-1 |
| 4.1.4 | Upgrading ODI Topology and Work Repository | 4-2 |
| 4.1.5 | Executing and Scheduling the ETL Load Plan | 4-2 |

# Preface

This guide provides information about how to install Oracle Health Sciences Clinical Development Analytics (OHSCDA).

This preface contains the following topics:

- Audience on page v
- Documentation Accessibility on page v
- Finding Certification Information on page vi
- Finding Information and Patches on My Oracle Support on page vi
- Finding Documentation on Oracle Technology Network on page vii
- Related Documents on page viii
- Conventions on page ix

### Audience

This installation guide is intended for users who are responsible for installing Oracle Health Sciences Clinical Development Analytics. You must be familiar with:

- Oracle Database
- Oracle Business Intelligence Enterprise Edition (OBIEE) application
- Oracle Data Integrator application

# **Documentation Accessibility**

For information about Oracle's commitment to accessibility, visit the Oracle Accessibility Program website at http://www.oracle.com/pls/topic/lookup?ctx=acc&id=docacc.

#### Access to Oracle Support

Oracle customers have access to electronic support through My Oracle Support. For information, visit http://www.oracle.com/pls/topic/lookup?ctx=acc&id=info or visit http://www.oracle.com/pls/topic/lookup?ctx=acc&id=trs if you are hearing impaired.

# **Finding Certification Information**

Certifications provide access to product certification information for Oracle and third party products. A product is certified for support on a specific release of an operating system on a particular hardware platform. To find certification information:

- 1. Sign in to My Oracle Support at http://support.oracle.com.
- **2.** Click the **Certifications** tab. The Certifications page opens and displays the Find Certifications region.
- **3.** In Select Product, enter Oracle Health Sciences Clinical Development Analytics.
- 4. Click the Go to Certifications icon.

The right pane displays the certification information.

5. Select a certification to view the certification details.

# Finding Information and Patches on My Oracle Support

Your source for the latest information about Oracle Health Sciences Clinical Development Analytics is Oracle Support's self-service Web site, My Oracle Support (formerly MetaLink).

Before you install and use an Oracle software release, always visit the My Oracle Support Web site for the latest information, including alerts, release notes, documentation, and patches.

### Creating a My Oracle Support Account

You must register at My Oracle Support to obtain a user name and password account before you can enter the Web site.

To register for My Oracle Support:

- 1. Open a Web browser to http://support.oracle.com.
- **2.** Click the **Register here** link to create a My Oracle Support account. The registration page opens.
- **3.** Follow the instructions on the registration page.

### Signing In to My Oracle Support

To sign in to My Oracle Support:

- 1. Open a Web browser to http://support.oracle.com.
- 2. Click Sign In.
- **3.** Enter your user name and password.
- 4. Click Go to open the My Oracle Support home page.

### Searching for Knowledge Articles by ID Number or Text String

The fastest way to search for product documentation, release notes, and white papers is by the article ID number.

To search by the article ID number:

- 1. Sign in to My Oracle Support at http://support.oracle.com.
- **2.** Locate the Search box in the upper right corner of the My Oracle Support page.

- **3.** Click the sources icon to the left of the search box, and then select Article ID from the list.
- 4. Enter the article ID number in the text box.
- **5.** Click the magnifying glass icon to the right of the search box (or press the Enter key) to execute your search.

The Knowledge page displays the results of your search. If the article is found, click the link to view the abstract, text, attachments, and related products.

In addition to searching by article ID, you can use the following My Oracle Support tools to browse and search the knowledge base:

- Product Focus On the Knowledge page, you can drill into a product area through the Browse Knowledge menu on the left side of the page. In the Browse any Product, By Name field, type in part of the product name, and then select the product from the list. Alternatively, you can click the arrow icon to view the complete list of Oracle products and then select your product. This option lets you focus your browsing and searching on a specific product or set of products.
- Refine Search Once you have results from a search, use the Refine Search options on the right side of the Knowledge page to narrow your search and make the results more relevant.
- Advanced Search You can specify one or more search criteria, such as source, exact phrase, and related product, to find knowledge articles and documentation.

### Finding Patches on My Oracle Support

Be sure to check My Oracle Support for the latest patches, if any, for your product. You can search for patches by patch ID or number, or by product or family.

To locate and download a patch:

- 1. Sign in to My Oracle Support at http://support.oracle.com.
- 2. Click the Patches & Updates tab.

The Patches & Updates page opens and displays the Patch Search region. You have the following options:

- In the Patch ID or Number is field, enter the primary bug number of the patch you want. This option is useful if you already know the patch number.
- To find a patch by product name, release, and platform, click the Product or Family link to enter one or more search criteria.
- 3. Click Search to execute your query. The Patch Search Results page opens.
- **4.** Click the patch ID number. The system displays details about the patch. In addition, you can view the Read Me file before downloading the patch.
- **5.** Click **Download**. Follow the instructions on the screen to download, save, and install the patch files.

### Finding Documentation on Oracle Technology Network

The Oracle Technology Network Web site contains links to all Oracle user and reference documentation. To find user documentation for Oracle products:

1. Go to the Oracle Technology Network at

http://www.oracle.com/technetwork/index.html and log in.

2. Mouse over the Support tab, then click the **Documentation** hyperlink.

Alternatively, go to Oracle Documentation page at

http://www.oracle.com/technology/documentation/index.html

3. Navigate to the product you need and click the link.

For example, scroll down to the Applications section and click Oracle Health Sciences Applications.

4. Click the link for the documentation you need.

# **Related Documents**

For more information, see the following documents in the Oracle Business Intelligence Enterprise Edition, Oracle Clinical, Siebel Clinical, Oracle Health Sciences InForm, and Oracle Data Integrator documentation sets:

### **Oracle Business Intelligence Enterprise Edition Documentation**

The Oracle Business Intelligence Suite Enterprise Edition (OBIEE) documentation set includes:

- Oracle Fusion Middleware User's Guide for Oracle Business Intelligence Enterprise Edition
- Oracle Fusion Middleware Metadata Repository Builder's Guide for Oracle Business Intelligence Enterprise Edition
- Oracle Fusion Middleware System Administrator's Guide for Oracle Business Intelligence Enterprise Edition
- Oracle Fusion Middleware Scheduling Jobs Guide for Oracle Business Intelligence Enterprise Edition
- Oracle Fusion Middleware Security Guide for Oracle Business Intelligence Enterprise Edition
- Oracle Fusion Middleware Developer's Guide for Oracle Business Intelligence Enterprise Edition
- Oracle Fusion Middleware Integrator's Guide for Oracle Business Intelligence Enterprise Edition

#### **Oracle Clinical Documentation**

The Oracle Clinical documentation set includes:

- Oracle Clinical Administrator's Guide
- Oracle Clinical Getting Started
- Interfacing from Oracle Clinical
- Oracle Clinical Conducting a Study
- Oracle Clinical Creating a Study
- Oracle Clinical Installation Guide

#### **Siebel Clinical Documentation**

The Siebel Clinical documentation set includes:

Siebel Data Model Reference for Industry Applications

Siebel Life Sciences Guide

### **Oracle Health Sciences InForm Documentation**

The Oracle Health Sciences InForm documentation set includes:

- Oracle Health Sciences InForm Upgrade and Migration Guide
- Oracle Health Sciences InForm Installation Guide
- Oracle Health Sciences InForm Study and Reporting Setup Guide
- Oracle Health Sciences InForm User Guide
- Oracle Health Sciences InForm Reporting and Analysis
- Oracle Health Sciences InForm Utilities Guide
- Oracle Health Sciences InForm Clinical Data API Guide
- Oracle Health Sciences InForm Reporting Database Schema
- Oracle Health Sciences InForm Secure Configuration Guide
- Oracle Health Sciences InForm Third Party Licenses and Notices

### **Oracle Data Integrator (ODI) Documentation**

The Oracle Data Integrator documentation set includes:

- Release Notes for Oracle Data Integrator
- Understanding Oracle Data Integrator
- Administering Oracle Data Integrator
- Installing and Configuring Oracle Data Integrator
- Application Adapters Guide for Oracle Data Integrator
- Developing Knowledge Modules with Oracle Data Integrator
- Connectivity and Knowledge Modules Guide for Oracle Data Integrator
- Oracle Data Integrator Tool Reference
- Java API Reference for Oracle Data Integrator
- Oracle Data Integrator Online Help

# Conventions

The following text conventions are used in this document:

| Convention | Meaning                                                                                                    |
|------------|----------------------------------------------------------------------------------------------------|
| boldface   | Boldface type indicates graphical user interface elements associated with an action, or terms defined in text or the glossary.         |
| italic     | Italic type indicates book titles, emphasis, or placeholder variables for which you supply particular values.                          |
| monospace  | Monospace type indicates commands within a paragraph, URLs, code in examples, text that appears on the screen, or text that you enter. |

# 1

# **Before You Begin**

This section presents an overview of the Oracle Health Sciences Clinical Development Analytics (OHSCDA) requirements. It also describes the tasks that you must complete before you can install the application.

This chapter includes the following sections:

- Section 1.1, "Checking for the Most Recent Information"
- Section 1.2, "Technology Stack and System Requirements"
- Section 1.3, "Installing the Prerequisite Software"

# 1.1 Checking for the Most Recent Information

OHSCDA documentation is updated periodically. Therefore, it is critical that you check that you have the most current information before you begin the installation process.

To ensure that you have the most recent version of this Installation and Configuration Guide, and all other OHSCDA user documentation, see Finding Documentation on Oracle Technology Network on page vii.

# 1.2 Technology Stack and System Requirements

The requisite technology stack for OHSCDA configuration consists of the following products:

- Oracle Database 12.1.0.2.0 with patch 19509982
- Oracle WebLogic Server 10.3.6
- Oracle Business Intelligence Enterprise Edition (OBIEE) 11.1.1.9.0
- Oracle Fusion Middleware 12c (12.1.3.0.0) Infrastructure
- Oracle Data Integrator (ODI) 12.1.3

**Note:** Technology stack components are not part of the media pack. You must acquire their license separately.

All references to *media pack server* in this document refer to the system onto which you download the media pack for Oracle Health Sciences Clinical Development Analytics.

Table 1–1 System Requirements References

| Product                                                               | Reference                                                                                                |  |
|-----------------------------------------------------------------------|----------------------------------------------------------------------------------------------------|--|
| Oracle Database 12.1.0.2.0 with patch 19509982                        | Database Installation Guide for <platform></platform>                                                    |  |
| Oracle WebLogic Server 10.3.6                                         | Oracle WebLogic Server Documentation Library                                                             |  |
| Oracle Business Intelligence Enterprise Edition (OBIEE)<br>11.1.1.9.0 | System Requirements and Supported Platforms for Oracle Business<br>Intelligence Suite Enterprise Edition |  |
|                                                                       | Oracle Business Intelligence Infrastructure Installation and Configuration Guide                         |  |
| Oracle Fusion Middleware 12c (12.1.3.0.0) Infrastructure              | Oracle Fusion Middleware Documentation Library                                                           |  |
| Oracle Data Integrator 12.1.3                                         | Oracle Data Integrator Documentation Library                                                             |  |

#### Installation Considerations

- Determine the computer on which you will install each component of OHSCDA.
- You may select to install each product on a different server, if required. The OHSCDA media pack server does not have to act as server for any of the products, though it may. You may consult Figure 1–1, and the documentation listed in Table 1–1 for information on installing each product.
- Determine the databases you need to create.
- You must create a database schema to serve as the warehouse for OHSCDA.
- It is a good practice to create the schema for the OHSCDA warehouse in a new database.
- You may select to create schemas for repositories for the other OHSCDA components in the same database that will be used for the OHSCDA warehouse. It minimizes the number of databases that you need to maintain for OHSCDA. However, if you will be using the component applications for purposes other than OHSCDA, Oracle recommends that you create their repositories in instances other than the one holding the OHSCDA warehouse.

### Figure 1–1 Oracle Health Sciences Clinical Development Analytics Technology

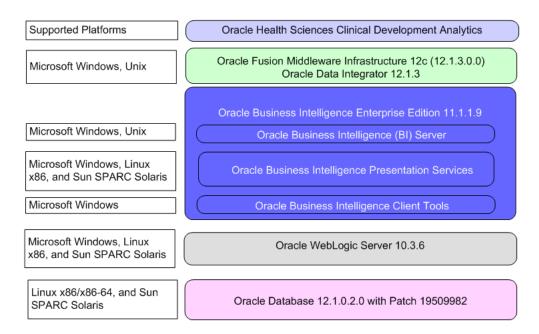

For more information about certifications, see Finding Certification Information.

### 1.2.1 Supported Web Browsers

OHSCDA supports web browsers that are supported by OBIEE. For the list of the browsers supported by OBIEE, refer to *Oracle Fusion Middleware System Administrator's Guide for Oracle Business Intelligence Enterprise Edition 11g.* 

**Note:** For information on Oracle Software Web Browser Support Policy, see Doc ID 2092205.1 on My Oracle Support (https://support.oracle.com).

### 1.2.2 Source Systems

OHSCDA is designed to extract data from the following three systems:

- Oracle Clinical (OC) 4.6 or 5.1
- Siebel Clinical Trial Management System (SC) 8.1.1.15 and 8.1.1.16
- Oracle Health Sciences InForm 4.6, 5.5, 6.0, or 6.1

### **1.3 Installing the Prerequisite Software**

Figure 1–2 displays a sample topology of the technology components for OHSCDA.

Figure 1–2 Sample Topology

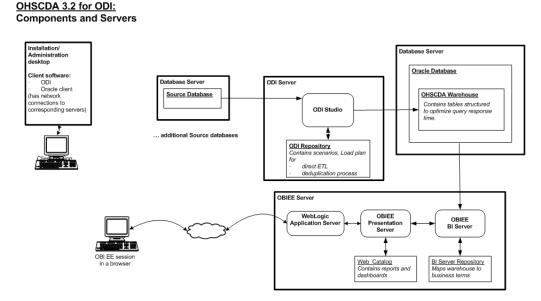

Before you can install the OHSCDA application, you must complete the following pre-installation tasks:

Install Oracle Database 12.1.0.2.0 with patch 19509982

**Note:** You must set the init parameter *processes* for the database to a minimum of 500.

Follow the instructions in Oracle Database Installation Guide for <platform>.

Also, install Oracle Database Client for 12.1.0.2.0 on the system where you are running the OHSCDA installer. Follow the instructions in *Oracle Database Client Installation Guide for <platform>*.

- Install Oracle Business Intelligence Enterprise Edition (OBIEE) 11.1.1.9.0 with the following components:
  - Oracle Business Intelligence Server (Supported on Windows and Unix)
  - Oracle Business Intelligence Presentation Services (Supported on Windows and Unix)
  - Oracle Business Intelligence Client Tools (Supported only on Windows)

Follow the instructions in *Oracle Business Intelligence Infrastructure Installation and Configuration Guide.* 

Install Oracle Data Integrator 12.1.3

**Note:** Oracle recommends that the Java heap size where you install ODI Studio must be minimum of 2 GB.

For more information, see Oracle Data Integrator Installation Guide.

- If you implement multi-byte character support for OHSCDA, set the following:
  - Operating System Level: Ensure that the system that hosts ODI and Database have the following parameters set:
    - \* NLS\_LANG=AMERICAN\_AMERICA.AL32UTF8
    - \* LANG=en\_US.UTF-8
  - Database Level: Ensure that the following parameters are set while creating database:
    - \* NLS\_CHARACTERSET =AL32UTF8
    - \* NLS\_NCHAR\_CHARACTER= AL16UTF16

# Installing Oracle Health Sciences Clinical Development Analytics

This chapter describes the OHSCDA installation tasks that you must complete. OHSCDA application installation consists of the following components:

- Adding InForm Studies to the OHSCDA Warehouse
- Running the OHSCDA Installer
- Source-specific Procedures
- Setting Up Oracle Data Integrator
- Configuring Data Sources for OHSCDA
- Executing the ETL Load Plans
- Emplacing the OHSCDA Help and Image Files
- Preparing the OBIEE Web Catalog and Repository for OHSCDA
- Configuring HTML 5
- Configuring Maps
- Creating Security Groups and Application Roles for OHSCDA
- Adding a Source System to an Existing OHSCDA Setup

# 2.1 Adding InForm Studies to the OHSCDA Warehouse

**Note:** You must perform the tasks in this section only if:

- You have InForm as a source
- It is a fresh installation of OHSCDA

Figure 2–1 displays the OHSCDA InForm consolidation installation scenarios.

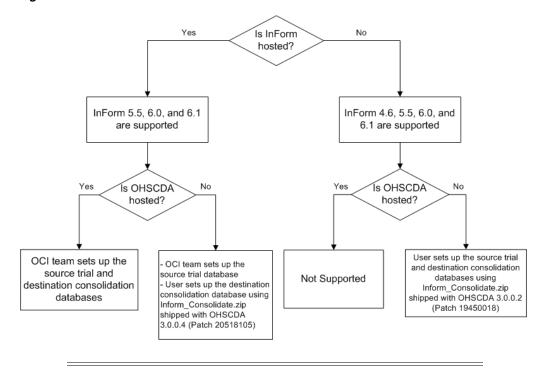

Figure 2–1 OHSCDA InForm Consolidation Installation Scenarios

**Note:** You can download the OHSCDA patch from My Oracle Support (https://support.oracle.com).

### 2.1.1 OHSCDA InForm Consolidation Schema

This section describes how OHSCDA extracts InForm's operational data and loads it into the OHSCDA warehouse. All of the data for each InForm study is maintained in a transactional database (actually a database schema). InForm maintains one or more InForm databases per Oracle database instance. Each study also has a Reporting and Analysis database (again, a set of objects in a schema, not necessarily an exclusive database instance) which contains data in views designed for query, as opposed to transactional activity.

InForm maintains the Reporting and Analysis database for each study in a study-specific schema. For efficiency and maintainability, OHSCDA has created a program that extracts data from a number of InForm Reporting and Analysis databases and places that data into a single consolidated database. Then, OHSCDA's source-dependent extract code reads from the consolidated database, and writes to the OHSCDA warehouse.

For the remainder of this section, refer to any given InForm Reporting and Analysis database as a source schema and the schema in which OHSCDA consolidates InForm data as the consolidation schema.

OHSCDA consolidates data from selected InForm source schema views, the selected ones being the ones that have data corresponding to columns in the OHSCDA data model. The following are the InForm source views that are consolidated for OHSCDA:

- IRV\_AF\_SUBJECT\_FORMS
- IRV\_CUR\_QUERY
- IRV\_CUR\_RULE
- IRV\_CUR\_SITE

- IRV\_CUR\_SPONSOR
- IRV\_CUR\_SUBJECT
- IRV\_CUR\_USER
- IRV\_FORM\_REVS
- IRV\_ITEMSET\_REVS
- IRV\_ITEM\_REVS
- IRV\_QUERY\_STATE\_CHANGES
- IRV\_SECTION\_REVS
- IRV\_STUDYVERSIONS
- IRV\_STUDYVERSION\_FORMS
- IRV\_STUDYVERSION\_VISITS
- IRV\_SUBJECT\_STATE\_CHANGES
- IRV\_SV\_SUBJECTVISITS
- IRV\_USERS\_SITES

For each of these source views, the consolidation schema contains a consolidation table. Each consolidation table has the same columns as its source view, except that the consolidation table has three additional columns:

- STUDYGUID
- CONSOLIDATION\_DATETIME
- MODIFIEDDATETIME

STUDYGUID is needed to retain the association of each record with its InForm study. CONSOLIDATION\_DATETIME and MODIFIEDDATETIME allows OHSCDA ETL to detect which consolidated records have been added or updated since the prior ETL execution.

The names of tables in the consolidation schema match the names of their source views, with the following change:

*IRV* in the source view name is replaced with *RXI* in the consolidation table name.

Consolidation is the process of getting new or modified records from a source schema and updating the consolidation schema with those records. Consolidation is carried out by periodic execution of a scheduled job in each InForm schema that contributes to the consolidation schema. Execution is done through the DBMS\_JOB facility. Each source schema is consolidated on its own schedule.

There is no master job that oversees or coordinates the consolidation of all source InForm schemas. You can choose to consolidate different InForm schemas at different times, and with different intervals between consolidations. However, the more spread out consolidations are, the wider the time period represented by the records in the consolidation schema. So it is recommended that you schedule consolidation jobs to fall within a small time window. For details on scheduling, see Section 2.1.5, "Adjusting Scheduling of Consolidation Jobs".

When the Consolidation job executes for a particular source schema, it does the following:

For each source table from which OHSCDA extracts data,

- Identify what records have been created or modified in this table since the previous consolidation
- For each modified source record, drop the corresponding record in the consolidation table
- Insert all new and modified records in the Consolidation schema table, setting their StudyGUID, and modification timestamps

The procedures that does this work reside in each InForm Reporting and Analysis Schema, they are placed there as part of the process of preparing that schema for consolidation.

Preparation for consolidation also creates an access account in the database holding the source schema. This account is the one that reads the Reporting views, and writes to the consolidation tables. This access account is named CDAxxx, where xxx is the Study name.

All movement of data is done by a pull from the Reporting and Analysis Database to the Consolidation database. This ensures that there is no path by which someone who can connect to the consolidation schema is able to modify the InForm database.

The instructions that follow tell how to do the initial setup of the consolidation schema (this also enrolls the first Study to be consolidated as part of the process) and then how to set up each additional InForm study so that it becomes a contributor to the Consolidation schema.

### 2.1.2 Prerequisites

- Download the OHSCDA patch (as required) from My Oracle Support (https://support.oracle.com). For information on the required patch, see Figure 2–1.
- **2.** Unzip the downloaded patch.
- **3.** Copy and unzip the Inform\_Consolidate.zip file to a server from which it is possible to access all InForm source database that contain studies that are to be consolidated and also to access the database in which the consolidation schema is located.

### 2.1.3 Setting Up Consolidation Schema

This section describes the steps to create the Consolidation Schema. As part of the process, it enrolls an initial InForm study as a source to be consolidated.

### Note:

- If you are using the OHSCDA 3.0.0.2 patch, you must set up both the source trial and destination consolidation databases.
- If you are using the OHSCDA 3.0.0.4 patch, you must only set up the destination consolidation database.

# 2.1.3.1 Preparing TNSNAMES Files on Source Trial and Destination Consolidation Database Servers

If one does not already exist, create a TNSNAMES.ORA entry for the Consolidation database instance on each InForm database server that contains a study that is to be consolidated.

**Note:** This is not essential. If you prefer not to create the TNSNAMES entries, you can provide the complete connection string instead of the TNS name when specifying remote databases below.

• On the destination consolidation schema database server, add a TNSNAMES.ORA entry for each source schema database.

### 2.1.3.2 Creating a Consolidation Management Root Directory

 On the destination consolidation schema database server, create a root directory for managing the files needed to configure and log consolidation of the source schemas.

We will refer to this directory as <\$ConsolidationMgmtRoot>.

If source trial and destination consolidation databases are in the same network, then a single <\$ConsolidationMgmtRoot> is sufficient. Else, replicate the directory in both the servers.

During the setup of the source trial database, use TrialCDA and Logs folders. And, during the setup of the destination consolidation database, use DestCDA and Logs folder.

### 2.1.4 Initiating Consolidation of InForm Studies

This section describes the steps you must follow to prepare a source schema for consolidation and perform the initial execution of consolidation of that schema. Subsequent consolidations occurs automatically at an interval you define as part of the preparation described here.

The setup and configuration is performed in the following two phases for each study trial:

- Section 2.1.4.1, "Source Trial Database Configuration"
- Section 2.1.4.2, "Destination Consolidation Database Configuration"

### 2.1.4.1 Source Trial Database Configuration

Follow the instructions in this section for each InForm study that is to be consolidated for consumption by OHSCDA.

- On either source trial or destination consolidation schema database server, based on the network architecture as described in Section 2.1.3.2, "Creating a Consolidation Management Root Directory", create the <Study-name> folder within <\$ConsolidationMgmtRoot>/ to hold the files for consolidation of this study.
- Copy the following folders from Inform\_Consolidate.zip into <\$ConsolidationMgmtRoot>/<Study-name>/:
  - TrialCDA

- Logs
- **3.** Set your current directory to the <\$ConsolidationMgmtRoot>/<Study-name>/TrialCDA/ directory.
- **4.** Edit CONFIGTRIALCDA.sql to set specific values of configuration parameters for this study. Make the following changes:

| Parameter                                                                                                    | Set value to                                                                                                    |
|----------------------------------------------------------------------------------------------------|----------------------------------------------------------------------------------------------------|
| Slash                                                                                                    | Use \ for Windows or / for Linux                                                                                                    |
| trial_name                                                                                                    | The name of the study.                                                                                                    |
| inform_release                                                                                                    | For InForm 4.6, enter R46. For later releases, enter R55.                                                                                               |
| trial_tnsname                                                                                                    | Name in the local TNSNAMES file of the source trial database for the study. Can also supply entire TNS entry for the source trial database as a string. |
| trial_schema_user                                                                                                    | Username of the InForm source schema.                                                                                                    |
| trial_schema_password                                                                                                    | Password of the InForm source schema.                                                                                                    |
| trial_ro_user                                                                                                    | This is OHSCDA reporting object schema user name and is defaulted to trail_name prefixed with 'cda'.                                                    |
| trial_ro_password                                                                                                    | This is OHSCDA reporting object schema password<br>and is defaulted to trail_name prefixed with 'cda'.<br>You can change this password.                 |
| DDS_SCHEMA_OWNER                                                                                                    | This is OHSCDA reporting object schema user name.<br>This value must be same as the value you have<br>entered for trial_ro_user.                        |
| trial_dba_user                                                                                                    | Database username who has the dba privileges.                                                                                                    |
| trial_dba_password                                                                                                    | Password for database username.                                                                                                    |
| trial_ts Name of a tablespace in the source schema dat<br>to which the access account for this study will<br>given access. |                                                                                                    |
| trial_ts_temp                                                                                                    | Name of a temporary tablespace in the source<br>schema database to which the access account for this<br>study will be given access.                     |

Table 2–1 Source Trial Configuration Parameters

- **5.** Save the file.
- 6. Connect to SQLPlus. Execute the following command:

sqlplus /nolog

7. From the command prompt, execute the following command:

@Setup\_Trial\_CDA.sql

**8.** Navigate to the <\$ConsolidationMgmtRoot>/<Study-name>/Logs directory to review the log.

If any errors are found, make necessary corrections and re-execute Setup\_Trial\_CDA.sql.

### 2.1.4.2 Destination Consolidation Database Configuration

Follow the instructions in this section for each InForm study that is to be consolidated for consumption by OHSCDA.

 On the consolidation schema database server, based on the network architecture as described in Section 2.1.3.2, "Creating a Consolidation Management Root Directory", create the <Study-name> folder within <\$ConsolidationMgmtRoot>/ if the destination consolidation database is not in the same network as the source trial database.

The <Study-name> folder holds the files for consolidation of this study.

 Copy the following folders from Inform\_Consolidate.zip into <\$ConsolidationMgmtRoot>/<Study-name>/:

**Note:** Do not copy the Logs folder if the destination consolidation database is in the same network as the source trial database.

- DestCDA
- Logs
- **3.** Set your current directory to the <\$ConsolidationMgmtRoot>/<Study-name>/DestCDA directory.
- **4.** Edit CONFIGDESTCDA.sql to set specific values of configuration parameters for this study. Make the following changes:

**Note:** If you prefer not to create the TNSNAMES entries, you can provide the complete connection string instead of the TNS name when specifying the remote databases below.

The trial parameters mentioned in Table 2–2 must match with the ones defined in Table 2–1.

| Parameter                                                 | Set value to                                                                                                    |  |  |  |
|-----------------------------------------------------------|----------------------------------------------------------------------------------------------------|--|--|--|
| Slash                                                     | Use \ for Windows or / for Linux                                                                                                    |  |  |  |
| Parameters for configuring the source schema and database |                                                                                                    |  |  |  |
| trial_name                                                | The name of the study.                                                                                                    |  |  |  |
| inform_release                                            | For InForm 4.6, enter R46. For later releases, enter R55.                                                                                               |  |  |  |
| trial_tnsname                                             | Name in the local TNSNAMES file of the source trial database for the study. Can also supply entire TNS entry for the source trial database as a string. |  |  |  |
| trial_schema_user                                         | Username of the InForm source schema.                                                                                                    |  |  |  |
| trial_global_name                                         | Global name of the source schema database. You can get this by connecting to the source schema and running the following query:                         |  |  |  |
|                                                           | SELECT * FROM GLOBAL_NAME                                                                                                    |  |  |  |
| trial_ro_user                                             | This is OHSCDA reporting object schema user name and is defaulted to trail_name prefixed with 'cda'.                                                    |  |  |  |

Table 2–2 Destination Configuration Parameters

| Parameter                                                      | Set value to                                                                                                    |  |  |  |  |
|----------------------------------------------------------------|----------------------------------------------------------------------------------------------------|--|--|--|--|
| trial_ro_password                                              | This is OHSCDA reporting object schema password<br>and is defaulted to trail_name prefixed with 'cda'.<br>You can change this password.                                                                  |  |  |  |  |
| Parameters for configuring the destination schema and database |                                                                                                    |  |  |  |  |
| dest_tnsname                                                   | Name of the destination database in the TNSNAMES file on the source database server for the study. Can also supply entire TNS entry for the destination database as a string.                            |  |  |  |  |
| dest_schema_owner                                              | This defaults to and is same as trial_ro_user parameter.                                                                                                    |  |  |  |  |
| dest_schema_password                                           | This defaults to and is same trial_ro_password parameter.                                                                                                    |  |  |  |  |
| dest_consolidated_user                                         | This is the consolidation schema username. Default is RXI_INFORM.                                                                                                    |  |  |  |  |
| dest_consolidated_password                                     | This is the consolidation schema password. Defaults is RXI_INFORM. You can change this password.                                                                                                    |  |  |  |  |
| dest_dba_user                                                  | Database username who has dba privileges on the consolidation database.                                                                                                    |  |  |  |  |
| dest_dba_password                                              | Password for the database username on the consolidation database.                                                                                                    |  |  |  |  |
| dest_ts                                                        | Name of a tablespace in the destination schema database to which the consolidation and access account will be given access.                                                                              |  |  |  |  |
| dest_ts_temp                                                   | Name of a temporary tablespace in the destination schema database to which the consolidation and access account will be given access.                                                                    |  |  |  |  |
| consolidate_job_interval                                       | The interval between executions of the program to consolidate new and modified data from this study. A value of 1 results in an interval of one day. A value of 1/24 results in an interval of one hour. |  |  |  |  |

Table 2–2 (Cont.) Destination Configuration Parameters

- **5.** Save the file.
- 6. Connect to SQLPlus. Execute the following command:

sqlplus /nolog

7. From the command prompt, execute the following command:

@Setup\_Dest\_CDA.sql

**8.** Navigate to the <\$ConsolidationMgmtRoot>/<Study-name>/Logs directory to review the log.

If any errors are found, make necessary corrections and re-execute Setup\_Dest\_CDA.sql.

### 2.1.5 Adjusting Scheduling of Consolidation Jobs

As mentioned earlier, initial consolidations, especially of large source schemas, should be done in isolation to avoid contention for resources. But once the initial consolidation of a schema is done, subsequent consolidations of that schema are incremental and involve smaller numbers of records (incremental consolidations are limited to new or modified Subjects, CRFs, and Queries accumulated since the previous consolidation).

Once initial consolidation of an InForm trial source schema is complete, it is useful to adjust the scheduling of its incremental consolidations so that they start near to the time of other incremental consolidation of other source schemas. The closer in time consolidations start across studies, the smaller the time period represented in the consolidation schema.

To adjust the time when a study's consolidation job executes, perform the following steps:

- 1. Connect as the InForm trial source schema owner.
- 2. Determine the consolidation job ID using the following query for InForm 4.6:

```
select job
from user_jobs
where what like 'REFRESH_PROCS.REFRESH_WITH_STREAMS_DELAY%';
```

or the following query for InForm 5.5, 6.0, and 6.1:

select job
from user\_jobs
where what = 'CDA\_PROCS.CONSOLIDATE';

**3.** Change the time for the next execution of the job by using the dbms\_job.next\_date procedure.

**Note:** The next\_date parameter is an Oracle date-time in which you can specify both the date and time for the next execution.

Remember to follow the call with a commit. For example,

```
begin
dbms_job.next_date (
    job => 12345,
    next_date => to_date('21-AUG-2013@01:01:00','DD-MON-YYYY@HH24:MI:SS')
);
end;
commit;
/
```

This causes job 12345 to next be executed at 1:01 AM on 21-AUG-2013.

You can also change the interval between subsequent executions of the job using the dbms\_job.interval procedure. Set the interval parameter to the string 'SYSDATE + <desired-interval>', replacing <desired-interval> with the number of days, or the fraction of a day to elapse before the next execution.

```
begin
dbms_job.interval(
   job => 12345,
   interval => 'SYSDATE + 1/2'
);
end;
commit;
/
```

This sets the interval between executions of job 12345 to half a day or every 12 hours.

# 2.2 Running the OHSCDA Installer

The basic OHSCDA components are installed using the Oracle Universal Installer. The installer gathers all the information about the database connectivity and data mart by presenting a sequence of prompt screens, and then installs the components accordingly.

**Important:** Make sure that the Oracle Database client is available on the same system where you plan to execute the installer.

**Important:** This note is applicable if you have Oracle Clinical 5.1 as a source.

Oracle Clinical (OC) installer includes a script that can configure OC such that when you log in as <schema\_username>, you are able to access tables from other schema.

If you are not able to access tables from other schema when logged in as <schema\_username>, then you must search the OC installer for the script and execute it with <schema\_username> login.

For OC 5.1, the script is named as *CreateDropPublicSynonym* and you can execute it using the following command:

exec opa\_ddl.CreateDropPublicSynonym('PROGRAM\_SUBSTANCES','PROGRAM\_ SUBSTANCES');

For any other OC version or if you do not find the script in the OC installer, contact the support team.

Perform the following steps to install the OHSCDA application on Windows:

- 1. Extract the contents of the media pack into a temporary directory.
- 2. Navigate to the \install directory under the extracted media pack folder.
- **3.** Double-click the setup.exe file.

The Oracle Universal Installer: Welcome screen appears.

The Welcome screen provides information about the Oracle Universal Installer.

4. Click Next.

The Select a Product to Install screen appears.

- **5.** Perform the following steps:
  - **a.** Set up the OHSCDA data warehouse. For information on how to do so, see Section 2.2.1, "Setting Up the Data Warehouse".
  - **b.** Set up the source system for OHSCDA. For information on how to do so, see Section 2.2.2, "Setting Up the Source System".

### 2.2.1 Setting Up the Data Warehouse

1. Select the Oracle Health Sciences Clinical Development Analytics Standard 3.2.1.0.0 option to setup the OHSCDA data warehouse.

2. Click Next.

The Specify Home Details screen appears.

**3.** Enter the name of the installation and path where all the staged files from the Installer get copied to the local system. This is also the location from where installer executes the database script.

Example Name: OCDA\_HOME

Path: <Drive>:\OCDA\_HOME

4. Click Next.

The Install or Upgrade OHSCDA screen appears.

- 5. Select one of the following options:
  - Install: If you want to make a fresh installation of OHSCDA.
  - **Upgrade**: If you want to upgrade an existing OHSCDA 3.2 instance.
- 6. Click Next.

The OCDA Data Warehouse Details screen appears.

- 7. Enter values in the following fields:
  - Database Host Name
  - Database Port No
  - Database Service Name
  - System Password
- 8. Click Next.
- **9.** Enter values in the following fields:
  - Data Warehouse Schema Name
  - Data Warehouse Schema Password
  - Data Warehouse Schema Confirm Password
  - Default Tablespace Name
  - Temporary Tablespace Name
  - Default Tablespace Name For Stage
  - Enable NLS Language Support
- 10. Click Next.

The OCDA ODI Data Warehouse RPD Details screen appears.

- **11.** Enter values in the following fields:
  - DW RPD Schema Name
  - DW RPD Schema Password
  - DW RPD Schema Confirm Password
  - Default Tablespace Name
  - Temporary Tablespace Name
- 12. Click Next.

The OCDA ODI Data Warehouse Work Details screen appears.

- **13.** Enter values in the following fields:
  - DW Work Schema Name
  - DW Work Schema Password
  - DW Work Schema Confirm Password
  - Default Tablespace Name
  - Temporary Tablespace Name
- 14. Click Next.

The Do you wish to install ODI source system screen appears.

- **15.** Perform one of the following:
  - If you want to setup source systems, select the **Yes** option and click **Next**.

The ODI Source System screen appears. Perform steps through step 7 in Section 2.2.2, "Setting Up the Source System".

• Else, select the **No** option and click **Next**.

The Summary screen appears.

**16.** Click **Install**.

**Note:** You must record the log file path that appears on the bottom of the screen for future reference.

The End of Installation screen appears.

17. Click Exit.

### 2.2.2 Setting Up the Source System

- 1. Select the **ODI Source System 3.2.1.0.0** option to setup the source system for OHSCDA.
- 2. Click Next.

The Specify Home Details screen appears.

**3.** Enter the name of the installation and path where all the staged files from the Installer get copied to the local system. This is also the location from where Installer executes the database script.

Example Name: OCDA\_HOME

Path: <Drive>:\OCDA\_HOME

4. Click Next.

The Install or Upgrade screen appears.

- **5.** Select one of the following options:
  - Install: If you want to make a fresh installation of source system for OHSCDA.
  - **Upgrade**: If you want to upgrade existing source systems for OHSCDA from 3.2 instance.
- 6. Click Next.

The Select the Source System to install screen appears.

- 7. Select one or multiple source system from the following list:
  - Siebel Clinical
  - Oracle Clinical
  - InForm
- 8. Click Next.

The selected source systems appear.

9. Click OK.

**Note:** Depending on the selected source system, the installer displays the required screens. For example, if you select Oracle Clinical as the source system, the Oracle Clinical Source System Details screen appears.

- **10.** Enter values in the following fields:
  - OC Source Server Host Name
  - OC Source Server Port No
  - OC Source Server Service Name
  - OC Source System Password

**Note:** For the Siebel Clinical source system, select the version of the CTMS source from the **Choose CTMS Version** drop-down list.

- 11. Click Next.
- **12**. Enter values in the following fields:
  - OC Source Schema Name
  - OC Source Schema Password
  - OC Source Schema Confirm Password
- 13. Click Next.
- 14. Enter values in the following fields:
  - OCDA OC Source Schema Name
  - OCDA OC Source Schema Password
  - OCDA OC Source Schema Confirm Password
  - OCDA OC Default Tablespace Name
  - OCDA OC Temporary Tablespace Name
- 15. Click Next.
- **16.** Enter values in the following fields:
  - OCDA OC Work Schema Name
  - OCDA OC Work Schema Password

- OCDA OC Work Schema Confirm Password
- OCDA OC Work Default Tablespace Name
- OCDA OC Work Temporary Tablespace Name
- 17. Click Next.
- 18. Click Install.

**Note:** Similar set of screens are displayed for other selected source systems. Perform steps through 12 for Siebel Clinical and/or InForm source systems.

# 2.3 Source-specific Procedures

This section describes procedures you may, or must, perform for certain OHSCDA sources. Please review each section and determine if it applies to the source(s) you are using for OHSCDA. If the section does apply, carry out the procedure. If the section is optional, decide whether it is appropriate for your requirements and act accordingly.

### 2.3.1 Handling Deletions of Source Records

Different source applications handle the deletion of records in different ways. Oracle Clinical allows deletions of records in a way that avoids orphans, and has built-in auditing of these deletions. Siebel Clinical also allows deletions, properly cascading to maintain referential integrity, but does not have built-in auditing of deletions. InForm does not provide any means to hard-delete records in its transactional database. So, it does not need to be concerned neither with maintaining integrity in the face of deletions nor with auditing deletions.

### 2.3.1.1 Handling Deletions in Oracle Clinical

OHSCDA's ETL consults the audit trails to determine if source records have been deleted, and then soft-deletes those records in the warehouse.

### 2.3.1.2 Handling Deletions in Siebel Clinical

OHSCDA provides a feature to manage hard deletion of records in Siebel Clinical. Create triggers in the source system to handle deletion of records.

**1.** Navigate to the following temporary staging location where the OHSCDA installer copies the installation files:

<OCDA\_HOME>\OCDA\_Common\OCDA\_Common\_Scripts\Delete\_Script

- 2. Connect to the Siebel Clinical schema and run the ocda\_sc\_del\_trigger.sql script delivered with OHSCDA. This script creates the triggers on tables provided as input. The following are the tables in Siebel Clinical for which OHSCDA supports creating triggers:
  - S\_CL\_PTCL\_LS
  - S\_PROD\_INT
  - S\_CL\_SUBJ\_LS
  - S\_CONTACT
  - S\_CL\_PGM\_LS

- S\_PTCL\_SITE\_LS
- S\_EVT\_ACT
- S\_ORG\_EXT
- S\_PTCL\_VER\_LS
- S\_ASSESS

Provide a list of comma separated values of table names for which the triggers need to be created as the script's input. For example, S\_CL\_PTCL\_LS, S\_PROD\_INT, and S\_CL\_SUBJ\_LS. The tables names that you provide can only be a subset of the tables listed above.

**Note:** When you delete a record in the table, the primary key of the deleted record is inserted in the RXI\_DELETE\_LOG\_S table on the Siebel source system.

- **3.** Set the values of the **OHSCDA.DELETE\_FLOW** and **DELETE\_FLOW** variables to **Y** while executing the load plan in ODI.
- **4.** Execute the ETLs. For information, see *Oracle Clinical Development Analytics Administrator's Guide*.

The Siebel Clinical related SDE mappings read the above instance of the RXI\_ DELETE\_LOG\_S table.

**Note:** Records that are deleted in the source system are soft deleted in the data warehouse.

### 2.3.1.3 Handling Deletions in InForm

Since no deletions are supported through the InForm UI, OHSCDA makes no provision for detecting them. If you need to delete records from an InForm transactional table at the backend and want the OHSCDA warehouse to be consistent with that change, you must identify the warehouse records that arose from the InForm records that are to be deleted. Also, you must remove them from the consolidation schema and the warehouse.

### 2.3.2 (Optional) Handling Deletion or Deactivation of a Study

Depending on how you use OHSCDA, you may prefer to have reports that give information only on currently active studies. If so, and if source studies are completed or possibly deleted, the recommended approach for removing such a study from OHSCDA is to use OHSCDA's access control capability. That is, enable Study and Study-site access controls, and then exclude the study and its sites from the list of studies (and sites) available to OHSCDA users. Aside from being simpler than identifying and deleting records from the warehouse, this approach has the advantage of being reversible if the decision to remove the study from the warehouse is reconsidered.

If you do not wish to use access control to avoid display of deactivated or deleted studies, there is an alternative solution. In the OHSCDA warehouse, every dimension table, and every base fact table, has a column named DELETE\_FLG. OHSCDA's OBIEE repository is designed to treat records where DELETE\_FLG equals 'Y' as if they were not present in the warehouse. OHSCDA's SIL also disregards records with

DELETE\_FLG = 'Y' when calculating values for aggregate tables (those with names ending with \_A). So you can cause records to be effectively removed from the warehouse by setting their DELETE\_FLG to 'Y'. Thus, if a study has been removed from a source database, you could identify all dimension and fact records for that study, and set their DELETE\_FLG to 'Y'. This causes them to be forever invisible to OHSCDA's analytics.

This solution could be used, but only with great caution, for a study that is considered to be deactivated, but still remains in the source. Once marked as deleted, warehouse records for a study will not get their DELETE\_FLG set back to 'N', but OHSCDA creates new warehouse records if there are changes or additions in the source for that study. So, if the study is truly inactive in the source, soft-deleting warehouse records for the study by setting DELETE\_FLG to 'Y' will work. But any changes or additions to the study would cause new records to be loaded into the warehouse for the study, and it would re-appear in analyses.

### 2.3.3 (Optional) Fine-tuning of Oracle Clinical Settings

To optimize source system integration with OHSCDA, perform the following steps:

- 1. Create the following indexes on their respective Oracle Clinical tables:
  - Function based index on DISCREPANCY\_ENTRIES NVL ("MODIFICATION\_TS", "CREATION\_TS")
  - Function based index on DISCREPANCY\_ENTRY\_REVIEW\_HIST NVL ("NEXT\_STATUS\_TS", "CREATION\_TS")
  - Function based index on RECEIVED\_DCIS NVL ("MODIFICATION\_TS", "RECEIVED\_DCI\_ENTRY\_TS")
  - Function based index on RECEIVED\_DCMS NVL ("MODIFICATION\_TS", "RECEIVED\_DCM\_ENTRY\_TS")

# 2.4 Setting Up Oracle Data Integrator

- 1. Create Master and Work repository in ODI.
- **2.** Set up Java EE Agent

**Note:** For information, see *Oracle Data Integrator Installation Guide*.

**3.** Launch ODI Studio from the system where OHSCDA is installed and connect to work repository.

**Note:** Before importing the topology, make sure the Global context is not defined.

If the Global context is defined, perform the following steps to delete the Global context:

- **1.** Click the **Topology** tab.
- Under the Context section, right-click Global and select Delete. The Confirmation dialog box appears.
- 3. Click Yes.

- 4. Click the **Designer** tab.
- 5. Select Import from the Designer Menu drop-down list.

The Import Selection dialog box appears.

- **6.** Select **Import the Topology**.
- 7. Click OK.

The Import Topology dialog box appears.

- 8. Select Synonym mode INSERT\_UPDATE from the Import Mode drop-down list.
- **9.** Select the **Import From a Zip File** option.
- **10.** Select the OCDA\_Topology.zip file in the OCDA home directory. For example, <Drive>:\<OCDA\_HOME>\OCDA\_ODI\ODI\_Code\OCDA\_Topology.zip.
- 11. Click Open.
- 12. Click OK.

**Note:** After the import process is complete, you can save the log file for future reference.

- 13. Click Close.
- 14. Select Import from the Designer Menu drop-down list.

The Import Selection dialog box appears.

- 15. Select Import the Work Repository.
- 16. Click OK.

The Import Work Repository dialog box appears.

- 17. Select Synonym mode INSERT\_UPDATE from the Import Mode drop-down list.
- **18.** Select the **Import From a Zip File** option.
- Select the OCDA\_Work\_Repository.zip file in the OCDA home directory. For example, <Drive>:\<OCDA\_HOME>\OCDA\_ODI\ODI\_Code\OCDA\_Work\_ Repository.zip.
- 20. Click Open.
- **21.** Click **OK**.

**Note:** After the import process is complete, you can save the log file for future reference.

- 22. Click Close.
- **23.** Click the **Topology** tab.
- **24.** Under the Physical Architecture section, expand **Agents**.
- **25.** Double-click the OracleDIAgent physical agent.

The OracleDIAgent tab opens.

**26.** Enter the host name and port number to point to an agent of current environment and save the changes.

**27.** Click **Test** to test the changes.

The OracleDIAgent Test Successful dialog box must appear.

- 28. Click OK.
- **29.** Make changes to the physical data server connections to point to the required source and target schemas. Perform the following steps to do so:
  - a. Click the Topology tab.
  - b. Expand Physical Architecture.
  - c. Navigate to Technologies > Oracle.
  - d. Right-click and open the data server DS\_OCDA\_DWH.
  - **e.** In **Definition**, change **Instance/dblink (Data Server)** to point to the OHSCDA DWH work schema.
  - **f.** In **Connection**, change **User** and **Password** to the user and password which were specified for the DWH work schema while installation.
  - **g.** In **JDBC**, select the **Oracle JDBC Driver** as the **JDBC Driver** and change **JDBC URL** to point to the DWH work schema.
  - h. Expand the data server DS\_OCDA\_DWH.
  - i. Right-click the DS\_OCDA\_DWH.<CDA\_DWH\_SCHEMA> physical schema and select Open.
  - **j.** In **Definition**, update **Schema (Schema)** to the OHSCDA DWH schema and **Schema (Work Schema)** to the work schema name.
  - **k.** Save the configuration.
  - I. Steps m through t are to update Oracle Clinical source connection. Similarly, update source connections for other required sources (Siebel Clinical and InForm).
  - m. Right-click and open the data server DS\_OCDA\_OracleClinical.
  - **n.** In **Definition**, change **Instance/dblink (Data Server)** to point to the Oracle Clinical work schema.
  - **o.** In **Connection**, change **User** and **Password** to the user and password which were specified for the Oracle Clinical work schema while installation.
  - **p.** In **JDBC**, select the **Oracle JDBC Driver** as the **JDBC Driver** and change **JDBC URL** to point to the Oracle Clinical work schema.
  - **q.** Expand the data server **DS\_OCDA\_OracleClinical**.
  - r. Right-click the DS\_OCDA\_OracleClinical.<OCDA\_OC\_SRC\_SCHEMA> physical schema and select Open.
  - **s.** In **Definition**, update **Schema (Schema)** to the OHSCDA Oracle Clinical source schema and **Schema (Work Schema)** to the work schema name.
  - t. Save the configuration.

**Note:** If InForm is your source and Auto merge is enabled:

- 1. Expand the data server DS\_OCDA\_InForm.
- Right-click the DS\_OCDA\_InForm.<INFORM\_CONSOLICATION\_ SCHEMA> physical schema and select Open.
- **3.** In **Definition**, update **Schema (Schema)** to the InForm consolidation schema and **Schema (Work Schema)** to the work schema name.
- **30.** Log on to the WebLogic console where ODI Agent is configured.
- **31.** Expand **Services** and click **Data Sources**.
- **32.** Under the Configuration tab, click odiMasterRepository to open.
- **33.** Click the **Connection Pool** tab
- **34.** Set value for the following properties:
  - Initial Capacity =100
  - Maximum Capacity=3600
  - Minimum Capacity =100
- 35. Click Save.

**Note:** Perform the same changes to the odiWorkRepository datasource.

# 2.5 Configuring Data Sources for OHSCDA

**Note:** By default, Oracle supports data source number 1, 2, and 3 for Oracle Clinical, Siebel Clinical, and InForm respectively.

Table 2–3 Sample of Data Source Table W\_RXI\_DATASOURCE\_S

| ROW_<br>WID | DATASOURCE<br>_NUM_ID | DATASOURCE_<br>NAME | DELETE_<br>FLG | INTEGRATION_ID      | ENTERPRISE<br>_ID | INFORM_STUDY_GUID                          |
|-------------|-----------------------|---------------------|----------------|---------------------|-------------------|--------------------------------------------|
| 1           | 1                     | ORACLE_<br>CLINICAL | N              | ORACLE_<br>CLINICAL | 0                 | -                                          |
| 2           | 2                     | SIEBEL_<br>CLINICAL | N              | SIEBEL_CLINICAL     | 0                 | -                                          |
| 3           | 3                     | INFORM              | N              | INFORM              | 0                 | {FA5BCD87-B858-4F08-8BF<br>8-1914B61C9DDF} |
| 4           | 101                   | INFORM_1            | N              | INFORM_1            | 0                 | {CC0DBD73-FA40-4943-BD<br>B3-60752C1A2732} |

**Note:** If InForm is one of your sources and auto merge feature is not used, then the column INFORM\_STUDY\_GUID must be populated with studyguid for the corresponding InForm study.

You can find the distinct studyguid from table RXI\_STUDYVERSIONS in the consolidation database.

If auto merge is set to Y, then a single entry for data source 3 for INFORM is sufficient and INFORM\_STUDY\_GUID need not be populated. In this case, the consolidation database is considered as single source and duplicates are handled by auto merge.

For more information, see Oracle Health Sciences Clinical Development Analytics Administrator's Guide.

# 2.6 Executing the ETL Load Plans

Execute the following ETL load plans (as required) which are shipped with OHSCDA:

- **CDA Complete Warehouse**: This is used to load warehouse with one or all of the three source systems (Oracle Clinical, Siebel Clinical, and InForm).
- CDA- Inform Automerge: This is used to load warehouse only from Inform data source and only when automerge feature is needed.

For information on how to execute the load plan, see *Oracle Health Sciences Clinical Development Analytics Administrator's Guide*.

# 2.7 Emplacing the OHSCDA Help and Image Files

You will be using help.zip and images.zip files in this section.

### 2.7.1 Placement of Files for Oracle WebLogic Managed Server

You need to manually deploy OHSCDA's help and images files on Oracle WebLogic Managed Server. Perform the following steps:

- Navigate to <MIDDLEWARE\_ HOME>\instances\<instancename>\bifoundation\OracleBIPresentationServices Component\coreapplication\_obips1\analyticsRes\ in Oracle WebLogic Server and create the *s\_ocda* folder.
- Copy the help.zip file from <OCDA\_HOME>\OCDA\_Common\Reporting\Help to <MIDDLEWARE\_ HOME>\instances\<instancename>\bifoundation\OracleBIPresentationServices Component\coreapplication\_obips1\analyticsRes\s\_ocda\.
- Unzip the help.zip file such that contents of help.zip (all htm files and folders) are placed under the <MIDDLEWARE\_ HOME>\instances\<instancename>\bifoundation\OracleBIPresentationServices Component\coreapplication\_obips1\analyticsRes\s\_ocda\help\ folder.
- 4. Move customMessages and sk\_ocda folders from <MIDDLEWARE\_ HOME>\instances\<instancename>\bifoundation\OracleBIPresentationServices Component\coreapplication\_obips1\analyticsRes\s\_ocda\help\ to

#### <MIDDLEWARE\_

HOME>\instances\<instancename>\bifoundation\OracleBIPresentationServices Component\coreapplication\_obips1\analyticsRes\.

5. Replace the tags within the UI tag with the following tags in instanceconfig.xml, present in <MIDDLEWARE\_ HOME>\instances\instance1\config\OracleBIPresentationServicesComponent\c oreapplication\_obips1:

<DefaultSkin>ocda</DefaultSkin> <DefaultStyle>ocda</DefaultStyle>

- Copy the Images.zip file from <OCDA\_HOME>\OCDA\_ Common\Reporting\Images to <MIDDLEWARE\_ HOME>\instances\<instancename>\bifoundation\OracleBIPresentationServices Component\coreapplication\_obips1\analyticsRes\s\_ocda.
- Unzip the Images.zip file such that the contents of Images.zip (all image files and folders) are placed under the <MIDDLEWARE\_ HOME>\instances\<instancename>\bifoundation\OracleBIPresentationServices Component\coreapplication\_obips1\analyticsRes\s\_ocda\images\ folder.
- **8.** Launch Oracle WebLogic Administration Server Console. The following shows the format of the URL:

https://<hostname>.<domain>:<port>/console

The Oracle WebLogic Server Administration Console screen appears.

- 9. Log on to Oracle WebLogic Server Administration Console as an Administrator.
- **10.** In the left pane of the Administration Console, select **Deployments**.
- **11.** In the left pane, click **Lock & Edit**.
- **12.** In the right pane, click **Install**.

This opens the Install Application Assistant.

- In the Path field, browse to <MIDDLEWARE\_ HOME>\instances\<instancename>\bifoundation\OracleBIPresentationServices Component\coreapplication\_obips1.
- 14. Select analyticsRes and click Next.
- 15. Select Install this deployment as an application and click Next.
- **16.** In **Available targets for analyticsRes**, under Clusters, select **bi servers** on which you want to deploy OHSCDA.
- 17. Click Next.
- 18. Select I will make the deployment accessible from the following location option for <MIDDLEWARE\_</li>

 $HOME>\instances\component\coreapplication\_obips1\analyticsRes\ in the Source accessibility section.$ 

19. Click Finish.

analyticsRes appears in the Deployment section.

- **20.** Click Activate Changes.
- 21. Select analyticsRes in the Deployment section.

- **22.** Click **Start** to view the list and select **Servicing all requests**. The Start Application Assistant page is displayed.
- 23. In the content pane of the new page, click Yes to start the selected deployment.

State of analyticsRes should be Active after this deployment. You may confirm the same on Deployments page.

- 24. Log out from Oracle WebLogic Server Administration Console.
- **25.** Log on to Oracle Enterprise Manager Fusion Middleware Control. The following shows the format of the URL:

https://<hostname>.<domain>:<port>/em

- 26. Restart the BI components.
- 27. Log on to OBIEE and verify the branding and help links on the dashboards.

See Also:

Oracle WebLogic Server Documentation Library

# 2.8 Preparing the OBIEE Web Catalog and Repository for OHSCDA

- 1. Copy the OCDA.zip file from <OCDA\_HOME>\OCDA\_ Common\Reporting\Webcat to the OBIEE server.
- 2. Copy the OCDA.rpd file from <OCDA\_HOME>\OCDA\_ Common\Reporting\RPD to the OBIEE server.
- Unzip the OCDA.zip file in the <MIDDLEWARE\_ HOME>\instances\<instancename>\bifoundation\OracleBIPresentationServices Component\coreapplication\_obips1\catalog directory.
- 4. In the Oracle BI Administration Tool, select File, then Open, and then Offline.
- 5. Navigate to the OCDA.rpd file, and then click Open.

Password: Admin123

- 6. Click OK.
- 7. In the Oracle BI Administration Tool, select File, then Change Password.
- 8. Enter the current (old) password.
- 9. Enter the new password and confirm it.
- **10.** Confirm the new password.
- **11.** Click **OK**.
- **12.** Modify the connection pools in the RPD as following:
  - **a.** In the physical layer, expand the OCDA Data Warehouse node and double-click the **Connection Pool** object.

The Connection Pool dialog box appears.

**b.** In the following string under the **Data source name** field, replace <hostname>, <port\_number>, and <SID\_NAME> with the host name, port number, and SID name of the database:

(DESCRIPTION=(ADDRESS=(PROTOCOL=tcp)(HOST=<hostname>)(PORT=<port\_ number>))(CONNECT\_DATA=(SID=<SID\_NAME>)))

- **c.** Change the username to the username of the OHSCDA read-only DW RPD schema name.
- **d.** Change the password to the password of the OHSCDA read-only DW RPD schema password.
- e. Click OK.
- f. Reconfirm the password.
- g. Click OK.
- h. In the physical layer, expand the OCDA Data Warehouse node and double-click the OCDA\_CP\_InitBlocks object.
- i. Repeat steps b through h.
- **13.** From the File menu, select **Save**.
- 14. Click Yes for Do you wish to check global consistency?
- 15. Click Close in the Consistency Check Manager.
- 16. Click Save.
- 17. Click File and then click Close.
- **18.** Click **File** and then click **Exit**.
- Open NQSConfig.INI found at <MIDDLEWARE\_ HOME>instances\<instancename>\config\OracleBIServerComponent\coreappli cation\_obis1.
- **20.** Set EVALUATE\_SUPPORT\_LEVEL =2.
- 21. Restart the Oracle WebLogic Server and BI components.
- **22.** Open the Fusion Middleware Control URL from the system where you saved the OCDA.rpd in step 13. The URL includes the name of the host and the port number assigned during the installation. The following shows the format of the URL:

https://<hostname>.<domain>:<port>/em

The login page appears.

**Note:** Oracle recommends that you enable HTTPS on middle-tier computers that are hosting the Web services, since otherwise the trusted user name and password that are passed can be intercepted.

- Enter the Oracle Fusion Middleware administrator user name and password and click Login.
- **24.** Expand the **Business Intelligence** folder and select the **coreapplication** node.

The Overview page displays the current status of the system, by providing information about current availability, performance, and issues identified within the BI domain. The Overview page also enables you to start and stop Oracle Business Intelligence.

- **25.** Navigate to the Repository tab of the Deployment page.
- 26. Click Lock and Edit Configuration.
- 27. Click Close.

- **28.** In the Upload BI Server Repository section, click **Browse** and navigate to select the RPD.
- 29. Enter the RPD password in **Repository Password** and **Confirm Password** fields.
- **30.** In the BI Presentation Catalog section, enter the following (as applicable) in the **Catalog Location** field:

<MIDDLEWARE\_

HOME>\instances\<instancename>\bifoundation\OracleBIPresentationServices Component\coreapplication\_obips1\catalog\OCDA

- **31.** Click **Apply**, and then click **Activate Changes**.
- **32.** Return to the Business Intelligence Overview page and click **Restart**.
- **33.** Log on to OBIEE Analytics. The following shows the format of the URL:

https://<hostname>.<domain>:<port>/analytics

If you get an authentication error, perform the following steps:

**a.** Stop all opmn processes. Execute the following command from <MIDDLEWARE\_HOME>\instances\<instancename>\bin:

opmnctl stopall

b. Update the NQSConfig.INI file found at <MIDDLEWARE\_ HOME>instances\<instancename>\config\OracleBIServerComponent\corea pplication\_obis1.

```
FMW_UPDATE_ROLE_AND_USER_REF_GUIDS = YES;
```

By default, the value of FMW\_UPDATE\_ROLE\_AND\_USER\_REF\_GUIDS is *No*.

 Add the following tag within the catalog tag in the instanceconfig.xml file found at <MIDDLEWARE\_ HOME>\instances\instance1\config\OracleBIPresentationServicesCompone nt\coreapplication\_obips1:

<UpdateAccountGUIDs>UpdateAndExit</UpdateAccountGUIDs>

**d.** Start all opmn processes. Execute the following command from <MIDDLEWARE\_HOME>\instances\<instancename>\bin:

opmnctl startall

**e.** Stop all opmn processes. Execute the following command from <MIDDLEWARE\_HOME>\instances\<instancename>\bin:

opmnctl stopall

f. Update the NQSConfig.INI file found at <MIDDLEWARE\_ HOME>instances\<instancename>\config\OracleBIServerComponent\corea pplication\_obis1.

FMW\_UPDATE\_ROLE\_AND\_USER\_REF\_GUIDS = NO;

g. Delete the following tag within the catalog tag in the instanceconfig.xml file found at <MIDDLEWARE\_ HOME>\instances\instance1\config\OracleBIPresentationServicesCompone nt\coreapplication\_obips1:

<UpdateAccountGUIDs>UpdateAndExit</UpdateAccountGUIDs>

**h.** Start all opmn processes. Execute the following command from <MIDDLEWARE\_HOME>\instances\<instancename>\bin:

```
opmnctl startall
```

## 2.9 Configuring HTML 5

- Navigate to <MIDDLEWARE\_ HOME>\instances\<instancename>\config\OracleBIPresentationServicesCompo nent\coreapplication\_obips1.
- **2.** Open instanceconfig.xml.
- **3.** Within the <Views> tag, add the following:

```
<Charts>
<DefaultWebImageType>html5</DefaultWebImageType>
</Charts>
```

**4.** Restart the presentation services.

## 2.10 Configuring Maps

To configure maps:

- Go to http://www.oracle.com/technetwork/middleware/bi-foundation/obieesamples archive-2026956.html.
- 2. Navigate to OBIEE 11.1.1.3 Sample Application.
- 3. Click Documentation Downloads.
- 4. Click Save.
- 5. Unzip the folder.
- **6.** Open SampleApp\_Deploy\_Instructions\_825.pdf and see section 6 *Deploying SampleApp Mapviewer Content* for instructions on how to configure maps.

## 2.11 Creating Security Groups and Application Roles for OHSCDA

#### 2.11.1 Creating Groups

Perform the following steps to create groups:

- 1. Launch Oracle WebLogic Server Administration Console.
- **2.** In Oracle WebLogic Server Administration Console, select **Security Realms** from the left pane and click the realm you are configuring. For example, **myrealm**.
- 3. Select Users and Groups tab, then Groups.
- 4. Click New.
- 5. In the **Create a New Group** page, provide the following information:

- **Name**: Enter the name of the group. Group names are case insensitive but must be unique. See online help for a list of invalid characters.
- (Optional) **Description**: Enter a description.
- Provider: Select the authentication provider from the list that corresponds to the identity store where the group information is contained.
   DefaultAuthenticator is the name for the default authentication provider.
- 6. Click OK.

The group name is added to the Groups table.

7. Repeat step 4 through 6 with the following values:

| Name                  | Description | Provider             |  |
|-----------------------|-------------|----------------------|--|
| OCDA-CRA              | (Optional)  | DefaultAuthenticator |  |
| OCDA-DataManager      | (Optional)  | DefaultAuthenticator |  |
| OCDA-ExecutiveManager | (Optional)  | DefaultAuthenticator |  |
| OCDA-RegionManager    | (Optional)  | DefaultAuthenticator |  |
| OCDA-StudyManager     | (Optional)  | DefaultAuthenticator |  |
| OCDA-WebcatAdim       | (Optional)  | DefaultAuthenticator |  |

Table 2–4 Security Group Parameters

#### 2.11.2 Creating Application Roles

Perform the following steps to create roles:

**1.** Log on to Oracle Enterprise Manager Fusion Middleware Control. The following shows the format of the URL:

https://<hostname>.<domain>:<port>/em

- 2. From the target navigation pane, open **Business Intelligence**.
- 3. Right-click coreapplication, then select Security > Application Roles.

The Application Roles page is displayed.

**4.** Click **Create** to display the **Create Application Role** page. Complete the fields as follows:

In the General section:

- **Role Name** Enter the name of the Application Role.
- (Optional) **Display Name** Enter the display name for the Application Role.
- (Optional) **Description** Enter a description for the Application Role.
- 5. In the Members section, click Add.
  - **a.** In the dialog box that appears, click the blue button to search. The list containing all groups is displayed.
  - **b.** Select a group from the list.
  - c. Click OK.
- **6.** Repeat steps 4 and 5 for all the Roles listed in the following table:

| Role Name             | Description | Groups                |
|-----------------------|-------------|-----------------------|
| OCDA-CRA              | (Optional)  | OCDA-CRA              |
| OCDA-DataManager      | (Optional)  | OCDA-DataManager      |
| OCDA-ExecutiveManager | (Optional)  | OCDA-ExecutiveManager |
| OCDA-RegionManager    | (Optional)  | OCDA-RegionManager    |
| OCDA-StudyManager     | (Optional)  | OCDA-StudyManager     |
| OCDA-WebcatAdim       | (Optional)  | OCDA-WebcatAdim       |

 Table 2–5
 Application Roles and Groups

7. Click OK.

#### 2.12 Adding a Source System to an Existing OHSCDA Setup

After you install the OHSCDA application, you can add another source system to the existing OHSCDA setup.

- If you want to add InForm as a source system, see Section 2.1, "Adding InForm Studies to the OHSCDA Warehouse" for the prerequisites.
- If you want to add Oracle Clinical 5.1 as a source system, the following information is applicable:

Oracle Clinical (OC) installer includes a script that can configure OC such that when you log in as <schema\_username>, you are able to access tables from other schema.

If you are not able to access tables from other schema when logged in as <schema\_ username>, then you must search the OC installer for the script and execute it with <schema\_username> login.

For OC 5.1, the script is named as *CreateDropPublicSynonym* and you can execute it using the following command:

exec opa\_ddl.CreateDropPublicSynonym('PROGRAM\_SUBSTANCES','PROGRAM\_ SUBSTANCES');

For any other OC version or if you do not find the script in the OC installer, contact the support team.

Perform the following steps to add a source system to an existing OHSCDA setup:

1. Run the OHSCDA installer; see Section 2.2, "Running the OHSCDA Installer".

**Note:** To add a source system, you need not set up the OHSCDA data warehouse. So, skip instructions in Section 2.2.1, "Setting Up the Data Warehouse".

2. Follow instructions in Section 2.2.2, "Setting Up the Source System".

**Note:** In step 7 of Section 2.2.2, "Setting Up the Source System", select the source system you want to add.

3. Follow instructions in Section 2.3, "Source-specific Procedures".

- **4.** Log on to ODI Studio from the system where OHSCDA is installed and connect to the work repository.
- 5. Update the data source connection for the newly added source.
  - **a.** Click the **Topology** tab.
  - **b.** Expand **Physical Architecture**, and navigate to **Technologies** > **Oracle**.
  - **c.** Perform steps L through T in step 29 in Section 2.4, "Setting Up Oracle Data Integrator".
- 6. Set the variable value for the newly added source system to Y.

Variable for:

- Oracle Clinical is "OHSCDA.VAR\_OC"
- Siebel Clinical is "OHSCDA.VAR\_SC"
- InForm is "OHSCDA.VAR\_IF"

Set the variable value when you:

- Execute the CDA Complete Warehouse load plan. For information, see section "Executing the ETL Load Plans" in the *Oracle Health Sciences Clinical Development Analytics Administrator's Guide for Oracle Data Integrator*.
- Schedule the CDA Complete Warehouse load plan. For information, see section "Scheduling an ETL Load Plan" in the *Oracle Health Sciences Clinical Development Analytics Administrator's Guide for Oracle Data Integrator*.

# Installing and Configuring Oracle GoldenGate

You should perform the Oracle GoldenGate installation tasks, as described in this chapter, only if you have an on-premise version of Oracle Clinical (OC) and a cloud version of OHSCDA installed.

- Section 3.1, "Prerequisite"
- Section 3.2, "Installing Oracle GoldenGate"
- Section 3.3, "Deploying and Configuring OHSCDA-specific Oracle GoldenGate Code"
- Section 3.4, "Encrypting Oracle GoldenGate Data"
- Section 3.5, "Executing Scripts"
- Section 3.6, "Executing Full Load"
- Section 3.7, "Executing an Incremental Load"

## 3.1 Prerequisite

The Oracle Clinical database must be on version 12.1.0.2.

## 3.2 Installing Oracle GoldenGate

1. Set the environment variables on the source and target database systems.

| Variable Name          | Value                                                                                                    |
|------------------------|----------------------------------------------------------------------------------------------------|
| export ORACLE_HOME     | <oracle directory="" home=""></oracle>                                                                                                    |
| export PATH            | \$ORACLE_HOME/bin:\$PATH                                                                                                    |
| export TNS_ADMIN       | \$ORACLE_HOME/network/admin                                                                                                    |
| export ORACLE_SID      | <ul> <li>If the source database is a pluggable<br/>database, set this value the same as<br/>the SID value set for the container<br/>database.</li> </ul> |
|                        | <ul> <li>If the source database is a standalone<br/>database, set the value (as required)<br/>for a regular database.</li> </ul>                         |
| export gg_home         | <goldengate directory="" install=""></goldengate>                                                                                                    |
| export LD_LIBRARY_PATH | \${ORACLE_HOME}/lib                                                                                                    |

2. On the OC source database SQLPlus prompt, execute the following:

SELECT log\_mode FROM v\$database;

- **3.** If log\_mode is *NOARCHIVELOG*, execute the following commands sequentially in SQLPlus:
  - a. shutdown immediate
  - **b.** startup mount
  - c. ALTER DATABASE ARCHIVELOG;
  - d. ALTER DATABASE OPEN;
  - e. SELECT log\_mode FROM v\$database;

This command ensures that ARCHIVELOG is enabled.

**4.** Install Oracle GoldenGate on the source and target database systems. For information, see *Oracle Fusion Middleware Installing and Configuring Oracle GoldenGate for Oracle Database* guide.

**Note:** While installing Oracle GoldenGate, set the source manager port to 7809 and the target manager port to 7909.

# 3.3 Deploying and Configuring OHSCDA-specific Oracle GoldenGate Code

On the source database system:

- **1.** Back up the mgr.prm file located in the \$gg\_home\dirprm directory.
- **2.** Navigate to OCDA\_ODI\_Home\OCDA\_Common\cda\_goldengate.
- **3.** Open mgr.prm and make sure the manager port number is 7809 (provided during GoldenGate installation).
- 4. Copy contents of the source\_dirprm folder to the source GoldenGate system directory \$gg\_home/dirprm.
- 5. Open the fulpinta.prm and pinta.prm files and enter values for the following:
  - rmthost <target host IP address>
  - If the OC source database is a pluggable database, uncomment SOURCECATALOG *<PDB>* and enter the PDB name.
- **6.** Open the einta.prm file, and if the OC source database is a pluggable database, uncomment SOURCECATALOG *<PDB>* and enter the PDB name.

On the target database system:

- **1.** Back up the mgr.prm file located in the \$gg\_home\dirprm directory.
- 2. Navigate to OCDA\_ODI\_Home\OCDA\_Common\cda\_goldengate.
- **3.** Open mgr.prm and make sure the manager port number is 7909 (provided during GoldenGate installation).
- **4.** Copy contents of the target\_dirprm folder to the target GoldenGate system directory \$gg\_home/dirprm.
- **5.** Open the rinta.prm and fulrinta.prm files, and perform the following for all table entries:

- If the OC source database is a pluggable database, enter value for *<SRC\_PDB>* (source PDB from where tables were extracted). If the OC source database is a standalone database, delete *<*SRC\_PDB>.
- Change the Target parameter *<PDB>* to the PDB name.
- Change the Target parameter <*gg\_oc\_tgt\_user*> to the target OC schema name.

```
For example, Map OPA.OPA_LEVEL_PRIVS, Target <PDB>.<gg_oc_tgt_
user>.OPA_LEVEL_PRIVS;
```

#### 3.4 Encrypting Oracle GoldenGate Data

- 1. Navigate to the Oracle GoldenGate home directory on the source database system.
- 2. From the shell command prompt, execute the following:

./keygen 256 1

This generates a key. For example: 0x08E6F4291BD769739204C50E4A50C93B.

**3.** From the shell command prompt, execute the followings commands to create an ENCKEYS file and add the key generated in previous step:

vi ENCKEYS cdasecurekey 0x08E6F4291BD769739204C50E4A50C93B

The key alias (cdasecurekey) in the ENCKEYS file will be used in the extract, pump, and replicate files.

- Copy the ENCKEYS file to the Oracle GoldenGate software location on the target database system.
- **5.** From the shell command prompt on the source and target database systems, execute the following command to set permission on the ENCKEYS file:

chmod 640 ENCKEYS

#### 3.5 Executing Scripts

This section describes information on executing scripts on the OC source and target systems.

#### 3.5.1 Executing Scripts on Oracle Clinical Source System

- 1. From the SQLPlus prompt, perform one of the following:
  - If OC source database is a standalone database, execute the following: cda\_gg\_oc\_source\_config.sql
  - If OC source database is a pluggable database, execute the following:

cda\_gg\_oc\_source\_config\_pdb.sql

**2.** From the Oracle GoldenGate Software Command Interface (GGSCI) terminal, execute the following commands sequentially:

- a. Create Wallet
- b. Add CredentialStore
- C. Alter CredentialStore Add User <ggadmin\_user>@<cdb/dbname> Alias <ogg\_user>

At the password prompt, enter a password (*<ggadmin\_passwd>*) for the <ggadmin\_user>.

Enter the same values in the prompt as provided in step 1.

d. Info CredentialStore

This displays the user added in the wallet.

**3.** From the GGSCI terminal, execute the following:

dblogin useridalias <ogg\_user>

- **4.** Perform one of the following:
  - If the OC source database is a pluggable database:

**a**. Navigate to the source Oracle GoldenGate home directory/dirprm, and open the ocda\_add\_trana\_data\_pdb.oby file.

**b**. Add the PDB name (*<PDB>*) for all table entries.

**c**.From the GGSCI terminal, execute the following:

- Obey ./dirprm/ocda\_add\_trana\_data\_pdb.oby
- If the OC source database is a standalone database:

**a**. Navigate to the source Oracle GoldenGate home directory/dirprm, and open the ocda\_add\_trana\_data.oby file.

**b**. Add the PDB name (*<PDB>*) for all table entries.

c. From the GGSCI terminal, execute the following:

Obey ./dirprm/ocda\_add\_trana\_data.oby

5. From the SQLPlus prompt, execute the following:

```
SELECT first_change#
FROM v$archived_log
WHERE dictionary_begin = 'YES' AND
standby_dest = 'NO' AND
name IS NOT NULL AND
status = 'A';
```

Pick the maximum SCN <SCN\_Number\_1> (for example, 13910388958710), which will be used for the extract and pump operations.

If the above query does not return any value:

- a. Connect as sys to the OC source database.
- **b.** From the SQLPlus prompt, execute the following:

execute DBMS\_LOGMNR\_D.BUILD( options => DBMS\_LOGMNR\_D.STORE\_IN\_REDO\_LOGS);

**c.** Re-execute the following command to return <SCN\_Number\_1>:

SELECT first\_change# FROM v\$archived\_log

```
WHERE dictionary_begin = 'YES' AND
standby_dest = 'NO' AND
name IS NOT NULL AND
status = 'A';
```

6. From the SQLPlus prompt, execute the following:

select to\_char(current\_scn) from v\$database;

The database returns <SCN\_Number\_2>, which will be used in replicat.

- **7.** Register the extract.
  - If the OC source database is a pluggable database, execute the following command from the GGSCI terminal:
    - register extract einta database container(<pdb>) SCN <SCN\_Number\_1>
  - If the OC source database is a standalone database, execute the following command from the GGSCI terminal:

register extract einta database SCN <SCN\_Number\_1>

- **8**. From the GGSCI terminal, execute the following commands sequentially:
  - a. add extract einta, integrated tranlog, SCN SCN\_Number\_1>
  - **b.** add exttrail ./dirdat/in, extract einta, megabytes 10
  - c. add extract pinta, exttrailsource ./dirdat/in, SCN <SCN\_Number\_1>
  - d. add rmttrail ./dirdat/pn, extract pinta, megabytes 10

#### 3.5.2 Executing Scripts on Oracle Clinical Target System

1. From the SQLPlus prompt, execute the following:

@cda\_gg\_target\_config.sql

Enter a value for each prompt.

This creates an admin user on the Oracle GoldenGate target and grants the user the Oracle GoldenGate db config role. This script executes sub-scripts to create user, OC tables, function, view, and grants for the OC tables.

- 2. From the GGSCI terminal, execute the following commands sequentially to add <ggadmin\_user> to the wallet and the alias <ogg\_user> will be used in the extract files.
  - a. Create Wallet
  - **b.** Add CredentialStore
  - C. Alter CredentialStore Add User <ggadmin\_user>@<pdb> Alias <ogg\_user>

At the password prompt, enter a password (*<ggadmin\_passwd>*) for the <ggadmin\_user>.

Enter the same values in the prompt as provided in step 1.

- d. Info CredentialStore
- **3.** From the GGSCI terminal, execute the following commands sequentially:
  - a. dblogin useridalias ogg\_user

- **b.** add replicat fulrinta, exttrail ./dirdat/la, nodbCheckPoint
- c. add replicat rinta Integrated exttrail ./dirdat/pn

## 3.6 Executing Full Load

1. From the source Oracle GoldenGate home, execute the following command in a Bash/shell command prompt:

```
./extract paramfile ./dirprm/fulpinta.prm reportfile ./dirrpt/FULPINTA.rpt
```

- **2.** Monitor ggserr.log from the Oracle GoldenGate home in a separate Bash/shell command prompt.
  - On the source system, execute the following:

tail -f ggserr.log

• On the target system, execute the following:

```
tail -f ggserr.log
```

Monitor the following:

- The collector starting on the target system
- The trail files in the dirdat directory on the target system
- The report file in the dirrpt directory on the source system
- **3.** From the GGSCI terminal on the source system, execute the following:

tail -f ggserr.log

When extract is complete, the log file shows "EXTRACT FULPINTA stopped normally".

The FULPINTA.rpt file is generated in the \$gg\_home/dirrpt directory.

4. From the GGSCI terminal on the target system, execute the following:

start replicat fulrinta

When the execution is complete, both the ggserr.log file and the dirrpt folder under the Oracle GoldenGate home directory will have the fulrinta file with a message that the execution has completed.

- **5.** From the GGSCI terminal, execute the following:
  - On the source system:

stop fulpinta

On the target system:

stop fulrinta

**6.** Log on to the target database as an OC target user and execute the following command from the SQLPlus prompt:

@ cda\_oc\_tables\_index\_constraints\_creation.sql

#### 3.7 Executing an Incremental Load

- **1.** On the source system, execute the following commands sequentially from the GGSCI terminal:
  - a. START EXTRACT einta ATCSN <SCN\_Number\_1>
  - **b.** START EXTRACT pinta ATCSN <SCN\_Number\_1>
- 2. On the target system, execute the following command from the GGSCI terminal:

```
START REPLICAT rinta, ATCSN <SCN_Number_2>
```

- **3.** Monitor ggserr.log from the Oracle GoldenGate home in a separate Bash/shell command prompt.
  - On the source system, execute the following:

tail -f ggserr.log

• On the target system, execute the following:

tail -f ggserr.log

For specific log files related to the extract or replicat program, the \$gg\_ home/dirrpt directory will have the corresponding log files on the source and target systems.

- **4.** From the GGSCI terminal, execute the following commands to get the list of dml operations and the number of rows affected in the source database for each dml operation:
  - On the source system:

stats einta stats pinta

On the target system:

stats rinta

**5.** On the source system, execute the following command from the GGSCI terminal to get the list of program and their status:

Info all <blank or program name>

## Upgrading Oracle Health Sciences Clinical Development Analytics

This chapter provides procedures that explain how to upgrade OHSCDA. It includes the following section:

Section 4.1, "Upgrading from OHSCDA 3.2 to OHSCDA 3.2.1"

### 4.1 Upgrading from OHSCDA 3.2 to OHSCDA 3.2.1

The Installer automates the upgrade of the warehouse. After running the Installer, to complete the upgrade from OHSCDA 3.2 to OHSCDA 3.2.1, perform the steps mentioned in Section 4.1.3, "Performing Next Steps" through Section 4.1.5, "Executing and Scheduling the ETL Load Plan".

**Note:** OHSCDA 3.2 is certified on Oracle Database 12.1.0.2.0. For detailed certification information, see Finding Certification Information.

#### 4.1.1 Prerequisites

For information, see Section 1.2, "Technology Stack and System Requirements".

#### 4.1.2 Running the Installer in Upgrade Mode

1. Run the OHSCDA Installer as described in Section 2.2, "Running the OHSCDA Installer".

Perform this step only for the Siebel Clinical source system. Selecting the Oracle Clinical and InForm source systems is not required.

#### 4.1.3 Performing Next Steps

After running the installer, perform the following steps:

**1.** To enable multi-byte character support, execute the Database Migration Assistant for Unicode (DMU) on the CDA warehouse schema.

For information, see Oracle Database Migration Assistant for Unicode Guide.

**Note:** If your OHSCDA warehouse database is currently not enabled to support multi byte character and if you need the multi byte support in future, then you must perform this step.

- **2.** Perform the steps listed in the following sections:
  - Section 2.7, "Emplacing the OHSCDA Help and Image Files"
  - Section 2.8, "Preparing the OBIEE Web Catalog and Repository for OHSCDA"

**Note:** If you are upgrading from OHSCDA 3.2 and have modified the OBIEE repository or Web Catalog, merge these objects. For more information, refer to *Oracle*® *Fusion Middleware Metadata Repository Builder's Guide for Oracle Business Intelligence Enterprise Edition* 11g Release 1.

- Section 2.10, "Configuring Maps"
- Section 2.11, "Creating Security Groups and Application Roles for OHSCDA"

#### 4.1.4 Upgrading ODI Topology and Work Repository

**Note:** Before upgrading the ODI work repository and topology to OHSCDA 3.2.1, back up the complete topology and work repository.

For information on how to back up, see *Oracle Data Integrator User's Guide*.

1. Perform smart export of customizations you want to apply.

**Note:** Before exporting the customizations, Oracle recommends that you organize all customizations into a single folder with a unique object name. For example, prefix the object name with *cust\_*.

For information on how to smart export, see Oracle Data Integrator User's Guide.

- 2. Upgrade the topology and work repository to OHSCDA 3.2.1.
  - To upgrade the work repository, perform steps 3 through 22 in Section 2.4, "Setting Up Oracle Data Integrator".
  - To upgrade the topology, perform steps 23 through 29 in Section 2.4, "Setting Up Oracle Data Integrator".

To upgrade the work repository, perform steps 3 through 22 and to upgrade the topology perform steps 23 through 29 do so, perform steps 3 through 24 in Section 2.4, "Setting Up Oracle Data Integrator".

- **3.** Perform smart import of the customizations which you had exported in earlier step.
- 4. Update the load plan with required customizations.

#### 4.1.5 Executing and Scheduling the ETL Load Plan

For information, see Oracle Health Sciences Clinical Development Analytics Administrator's *Guide*.